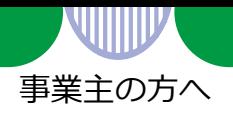

# **求人情報の入力のしかた**

- 八口ーワークインターネットサービスから、求人の申込み手続き (高卒・大卒等求人を除 く)を行う場合は、以下の手順にしたがって、求人情報を入力(仮登録)してください。
- 筆記式の「**求人申込書**」による申込みをご希望の場合は、ハローワークインターネッ トサービス内からダウンロードしてご記入の上、ハローワークの窓口にご提出ください。 ([https://www.hellowork.mhlw.go.jp/enterprise/job\\_offer01.html](https://www.hellowork.mhlw.go.jp/enterprise/job_offer01.html))
- ハローワークへの求人申込み実績の有無や求人者マイページの開設状況により、操作 の流れが異なります。
	- A. ハローワークに求人を申し込んだことがある A-1. 求人者マイページは未開設(アカウントは未登録) ・・・p2へ A-2. 求人者マイページは開設済み (アカウント登録済み) ··· p3上へ B. ハローワークに求人を申し込んだことがない ········ p3下へ

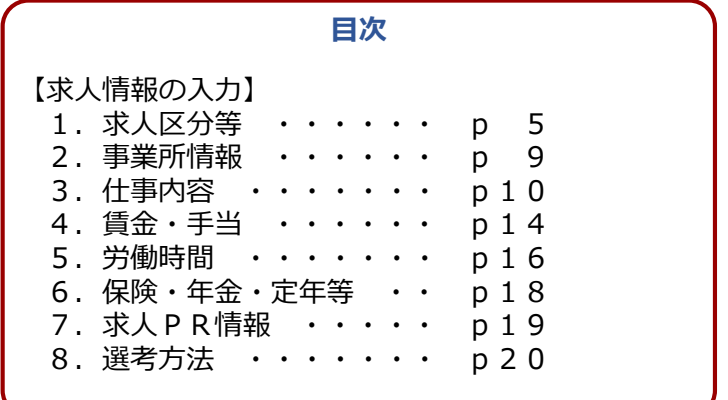

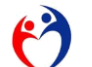

厚生労働省・都道府県労働局・ハローワーク

LL040322首01

## A. ハローワークに求人を申し込んだことがある A-1. 求人者マイページは未開設(アカウントは未登録)

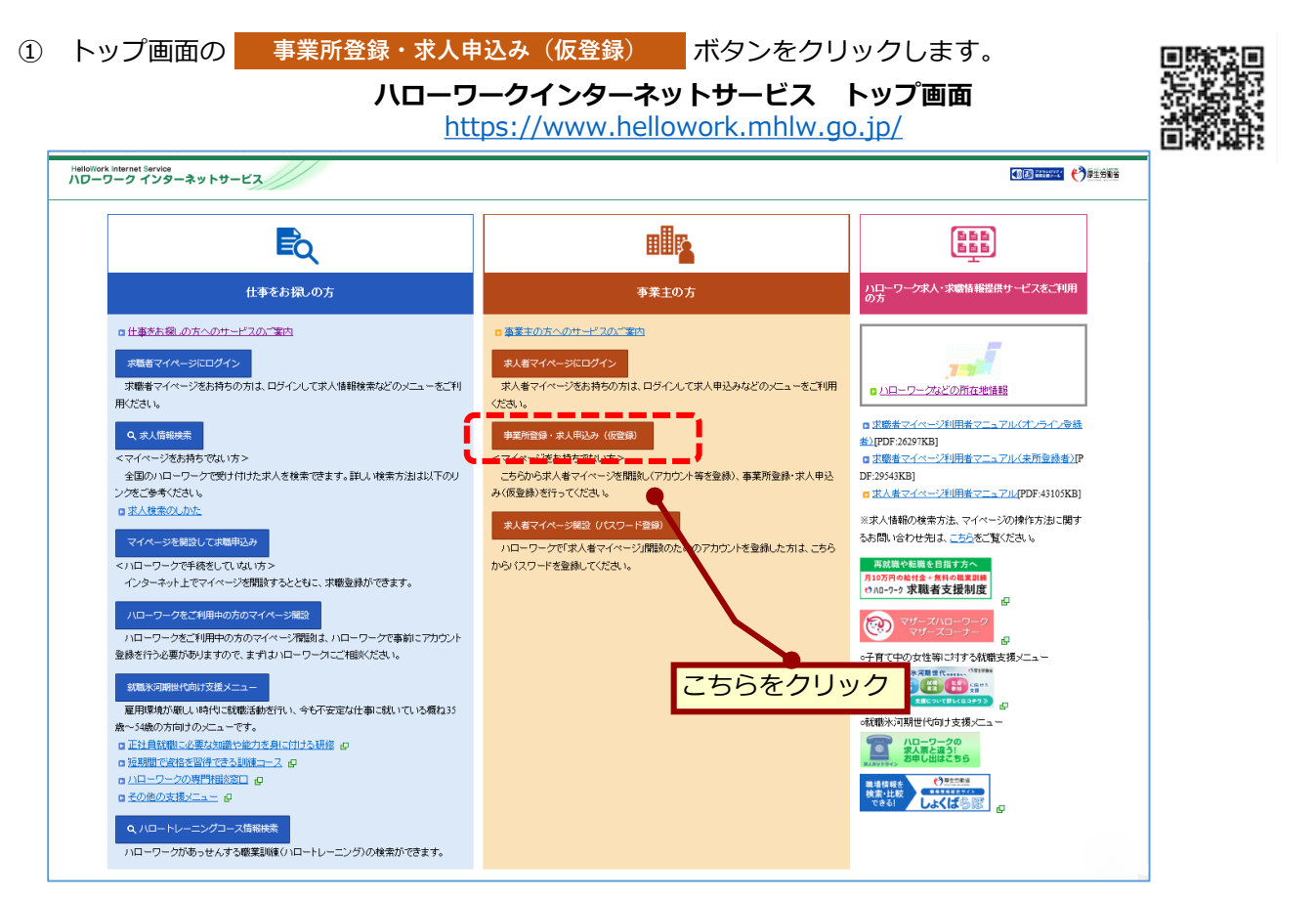

② 「求人申し込み実績」画面で、「過去にハローワークに求人を申し込んだことがある」を選択し、「**事業所番 号**」を入力し、| 求人情報を入力 | ボタンをクリックします。 **求人情報を入力**

「事業所番号」は、求人票や事業所確認票などで確認できます。分からない場合は、事業所所在地を管轄するハ ローワークにお問い合わせください。

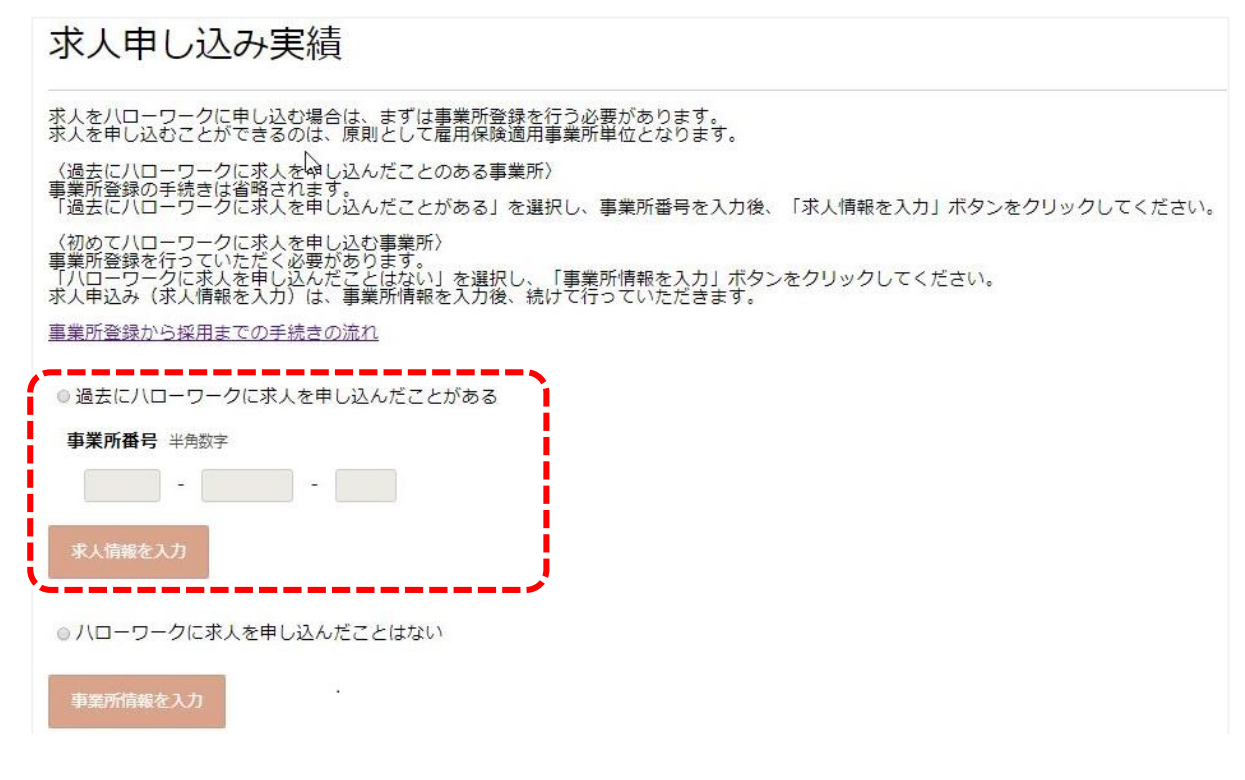

- ③ 4頁以降を参照し、求人情報を入力してください。
- $\circled{2}$

**A.ハローワークに求人を申し込んだことがある** A-2. 求人者マイページは開設済み(アカウント登録済み)

#### ■ボタンをクリックし、ログインアカウント(メールアドレ ① トップ画面の ログイン(求人者マイページ)

ス)とパスワードを入力します。

**ハローワークインターネットサービス トップ画面** <https://www.hellowork.mhlw.go.jp/> Eq **nür AH** ー<br>ハローワーク求人・求職情報提供サ<br>ビスをご利用の方 仕事をお探しの方 事業主の方 ■仕事をお探しの方へのサービスのご案内 ロハローワーク求人·求職情報提供 |李素主の方へのサービスのご<mark>本内</mark>||■| サービスのご案内 ログイン (未職者マイページ) ログイン (求人者マイページ) ※ログインする方はこちらをクリック 求職者マイページをお持ちの方は、ログインして求人情報検索 <mark>ー求人者マイページをお持ちの方は、ログイ、</mark>して求人申込みな<br>とのメニューをこ利用ください。 などのメニューをご利用ください。 Q 求人情報検索 事業所登録・求人申込み(仮登録) マイベージをお持ちでない方> <マイページをお持ちでない方> Dハローワークなどの所在地情報 全国のハローワークで受け付けた求人を検索できます。 こちらから求人者マイページを開設し(アカウント等を登録)

求人情報を入力してください。

② 「求人者マイページホーム」画面で、「新規求人情報を登録」ボタンをクリックします。 4頁以降を参照し、 **新規求人情報を登録**

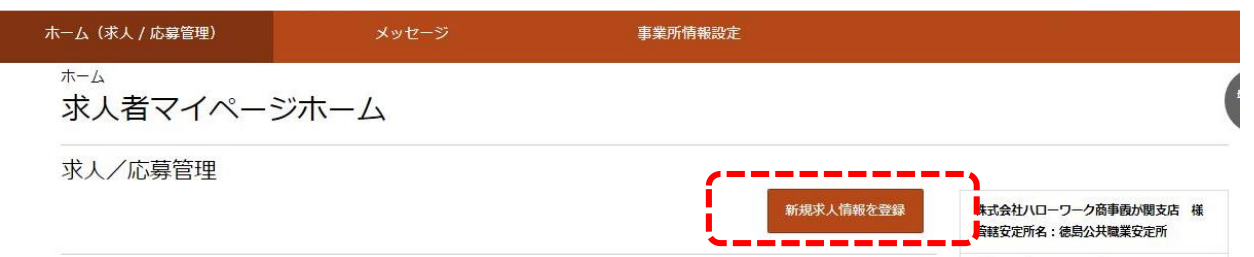

# **B.ハローワークに求人を申し込んだことがない → 事業所情報の入力完了後に、求人情報を入力**

① ハローワークに求人を申し込む場合は、事業所登録を行う必要があります。 まずは、事業所情報が登録されているか確認しますので、事業所所在地を管轄するハローワークにお問い合わ せください。

事業所情報が登録されていないことが確認できたら、事業所情報を入力してください。詳細は、リーフレット [「事業所情報の入力のしかた」](https://www.hellowork.mhlw.go.jp/doc/jigyousyojouhounonyuuryokunosikata.pdf)をご覧ください。

② 事業所情報の入力完了後、画面に記載されている内容を確認し、「求人情報を入力」ボタンをクリックします。 4頁以降を参照し、求人情報を入力してください。 **求人情報を入力**

## **~ 求人申込みにあたって ~**

- 求人は、**職種別**、**就業場所別**、**雇用形態別**にお申し込みください。
- 法令に違反する内容が含まれているもの、雇用関係でないもの、必要な条件が明示され ていないものは受理できません。
- これから入力いただく労働条件は、そのまま採用後の労働条件になることが期待されて います。求職者に分かりやすく誤解のないように、入力・説明をお願いします。

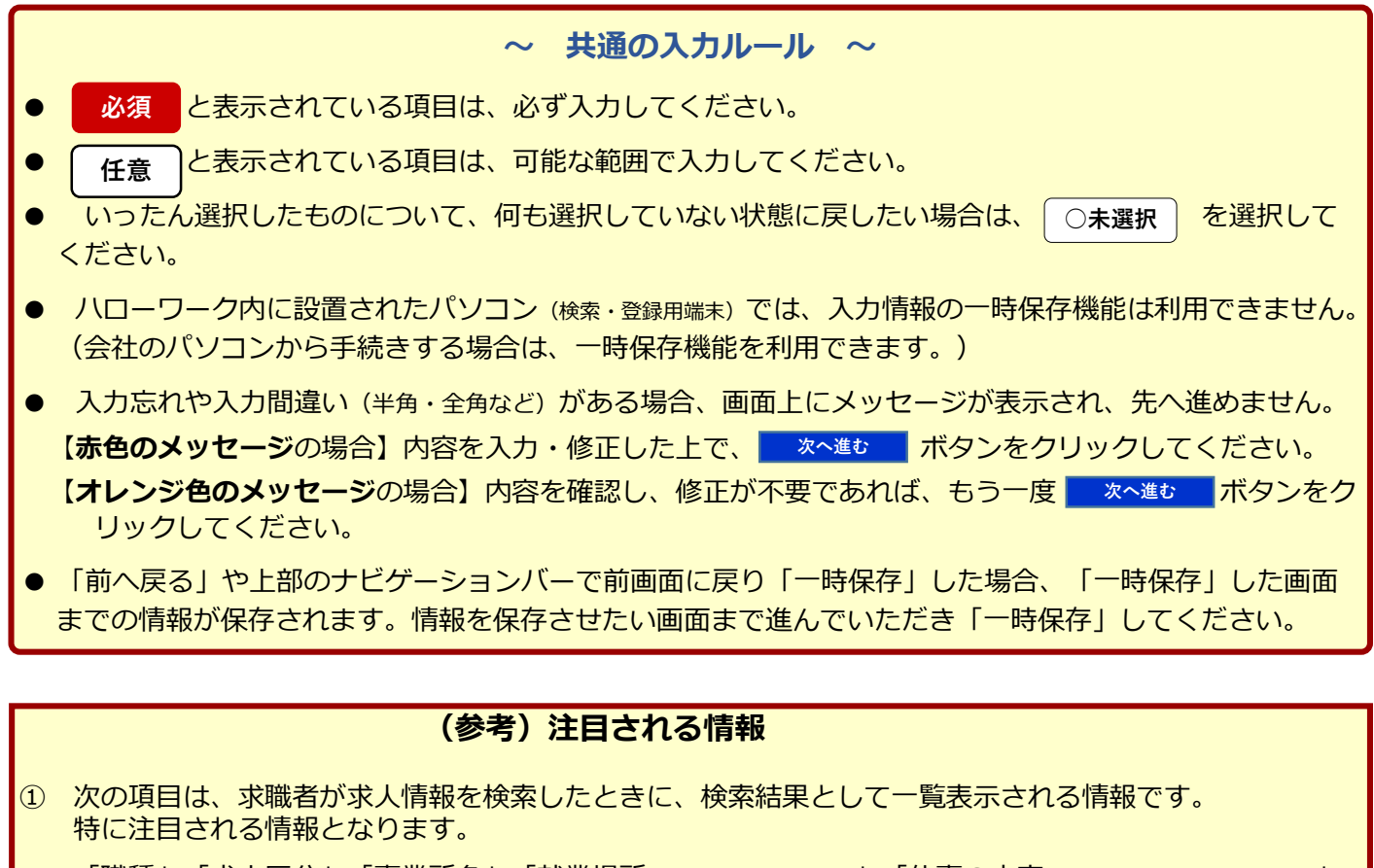

「職種」「求人区分」「事業所名」「就業場所(市区町村まで表示)」「仕事の内容(30字×3行の情報を表示)」 「雇用形態」「正社員以外の名称」「賃金」「就業時間 (時間帯のみ) 」「休日」「年齢」 「求人番号」「(求人情報・事業所名の)公開範囲」「求人数」「受付年月日、紹介期限日」

② 求職者が注目する次の情報について該当する場合は、アイコンで強調して表示されます。 「経験不問」「学歴不問」「資格不問」「時間外労働なし」「週休二日制(土日休)」「転勤なし」 「書類選考なし」「通勤手当あり」「駅近(徒歩10分以内)」「マイカー通勤可」「UIJターン歓迎」 「トライアル雇用併用」

#### **求人情報検索の結果一覧に表示される求人情報(イメージ)**

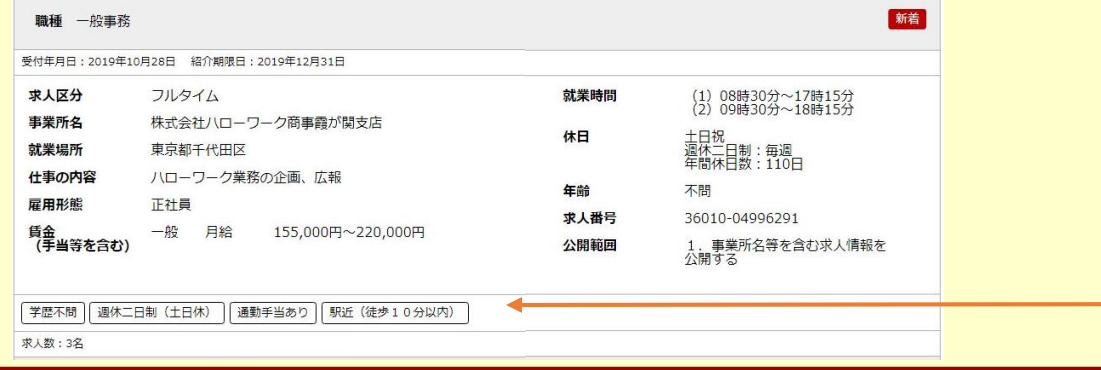

**求人仮登録-1.求人区分等**

1.求人区分等

2.事業所情報 3.仕事内容 4.賃金・手当 5.労働時間

6.保険・年金・定年等

8.選考方法

7.求人PR情報

求人区分(フルタイム・パートなど)や求人の公開範囲などについて、画面にしたがって入力してください。

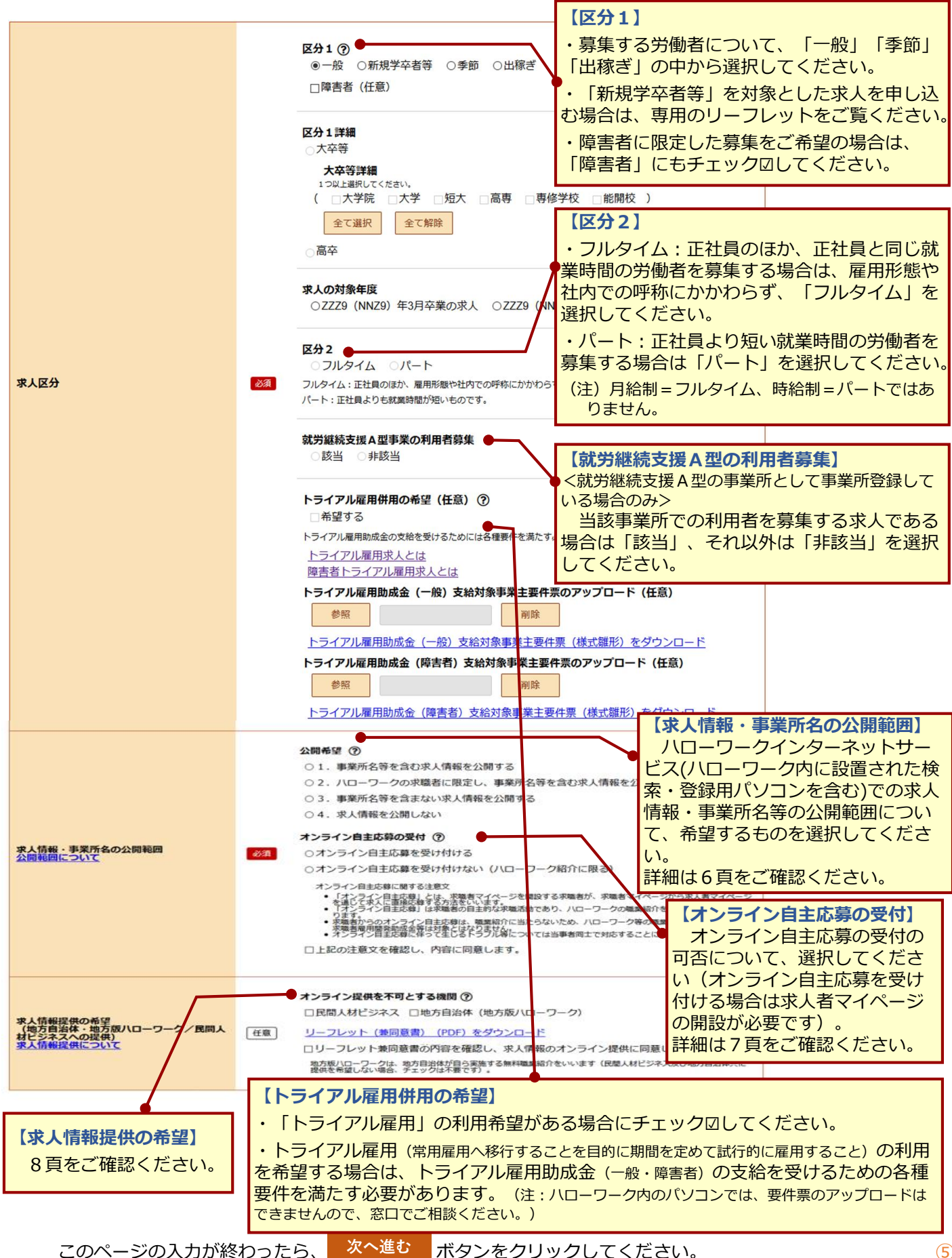

# **求人情報・事業所名等の公開範囲**

申し込まれた求人は、**ハローワーク内に設置されたパソコン(検索・登録用端末)のほか、イン ターネット(ハローワークインターネットサービス)を通じて広く公開されます。**求人票だけ ではなく、事業所の画像情報やPR情報も公開されます。

ハローワークインターネットサービス(ハローワーク内に設置されたパソコンを含む)における公 開範囲について、次の4つから選択してください。

公開範囲1.**すべての求職者**に、**事業所名等※1を含む求人情報**を公開する

公開範囲2.**ハローワークに登録している求職者※2**に限定して、**事業所名等※1を含む求人情報** を公開する(ハローワークに登録している求職者以外には、事業所名等※を含まない求人情報を提供する)

公開範囲3.**事業所名等※1を含まない求人情報**を公開する

公開範囲4. 求人情報を公開しない

#### **※1 「事業所名等」は以下の情報です。**

事業所名、事業所番号、所在地、ホームページ、労働者派遣事業許可番号、就業場所の住所(市区町村名まで公 開)・地図・最寄り駅、設立年、資本金、会社の特長、役職・代表者名、法人番号、選考場所の住所・地図・最 寄り駅、応募書類の郵送先住所、担当者の課係名・氏名・電話番号・FAX番号・Eメール、支店・営業所・工 場等、年商、主要取引先、関連会社、画像情報

※2 「八ローワークに登録している求職者」には、ハローワークを利用されている求職者(利用登録者)と ハローワークインターネットサービス上でのみ求職登録を行っている者(オンライン登録者)が含まれ ます。

#### ◆参考◆

#### **公開範囲1:すべての求職者に、事業所名等を含む求人情報を公開する**

★ハローワークに登録している求職者をはじめ、より多くの人材からの応募が期待できます。 ★ハローワークに登録している求職者以外から問い合わせがくる可能性があります。

### **公開範囲2:ハローワークの求職者に限定して、事業所名等を含む求人情報を公開する**

★事業所名等を確認できるのはハローワークに登録している求職者に限られるため、公開範 囲1に比べ応募者数が少なくなる可能性があります。

**公開範囲3:事業所名等を含まない求人情報を公開する**

★求職者は、ハローワークの窓口で事業所名や連絡先などを確認する必要があります。

**公開範囲4:求人情報を公開しない**

★ハローワーク内に設置されたパソコン(検索・登録用端末)やハローワークインターネット サービスでは公開されません(窓口での情報提供となります)。

## **!ご確認ください!**

- 求人・事業所名等の公開範囲は、いつでも変更できます。
- 公開範囲1又は2の場合、ハローワークインターネットサービスを見た方が直接、応 募の問い合わせをする場合があります。(ハローワークの紹介を受けずに応募した方を採用した場合は、 ハローワークの職業紹介を要件とする各種助成金等の支給対象とはなりませんのでご留意ください。)
- ハローワークインターネットサービスに掲載される求人情報(地図情報、画像情報を除く) については、一定のルール内(ハローワークインターネットサービスからの転載であることや運営者名・ 連絡先を明記する、情報を常に最新のものとするなど)で転載が可能となっています。このため、求 人情報サイトなどに二次利用(転載)されることもあります。
- 申し込まれた求人は、公開希望に応じてハローワーク内に設置されたパソコン(検索・ 登録用端末)やハローワークインターネットサービスで公開するほか、公開希望にかかわ らず(公開範囲4を除く)、ハローワーク庁舎内に求人票を掲示・配架したり、求人情報冊 子に掲載して、求職者に提供します。

⑥

# **オンライン自主応募の受付の可否**

ハローワークが職業相談の中で希望条件等を確認している求職者のほか、ハローワークイン ターネットサービス上で求職登録した求職者(オンライン登録者)が、ハローワークを介さず に、マイページを通じて求人に直接応募することができます(オンライン自主応募)。オンラ イン自主応募を受け付ける場合には求人者マイページの開設が必要です。

直接応募であり、ハローワークで求職者と求人の適合性の確認を行っていません。このため、 募集要件に合致しない求職者の方が応募される場合があります。**また、ハローワーク等の職業 紹介を要件とする助成金※の対象となりません。**

※特定求職者雇用開発助成金、トライアル雇用助成金、地域雇用開発助成金

オンライン自主応募による応募は、求人者が「オンライン自主応募の受付」を「可」とした 求人に限られます。オンライン自主応募の受付の可否は求人ごとに設定可能です。

【求人申込みに当たっての流れ(オンライン自主応募の受付の設定)と注意点】

- ① 「オンライン自主応募の受付」は、求人ごとに設定が可能です。 ※ 公開希望について「「1.事業所名等を含む求人情報を公開する」「2.ハローワー クの求職者に限定し、事業所名等を含む求人情報を公開する」のどちらかを選択してい る場合のみ「オンライン自主応募を受け付ける」を選択可能です。「ハローワークの求 職者」には、ハローワークの利用者とオンライン自主応募のためにオンライン上のみで 求職登録している者を含みます。
	- ※ オンライン自主応募を受け付ける場合は、求人者マイページから変更可能です。

※ 労働者派遣事業所や請負事業所からの求人で、就業先事業所を明示できない求人につ ては、オンライン自主応募を受け付けることができません。

② 「オンライン自主応募に関する注意文」を読み、「注意文を確認し、内容に同意しま す」にチェックをします。

> 【オンライン自主応募に関する注意文】 <u>/l/</u>

- ・「オンライン自主応募」とは、求職者マイページを開設する求職者が、求職者マイページから求人者マイ ページを通じて求人に直接応募する方法をいいます。
- ・「オンライン自主応募」は求職者の自主的な求職活動であり、ハローワークの職業紹介を介しない応募方 法となります。
- **・ 求職者からのオンライン自主応募は、職業紹介に当たらないため、ハローワーク等の職業紹介を要件と する特定求職者雇用開発助成金等は対象とはなりません。**
- ・ オンライン自主応募に伴って生じるトラブル等については当事者同士で対応することになります。

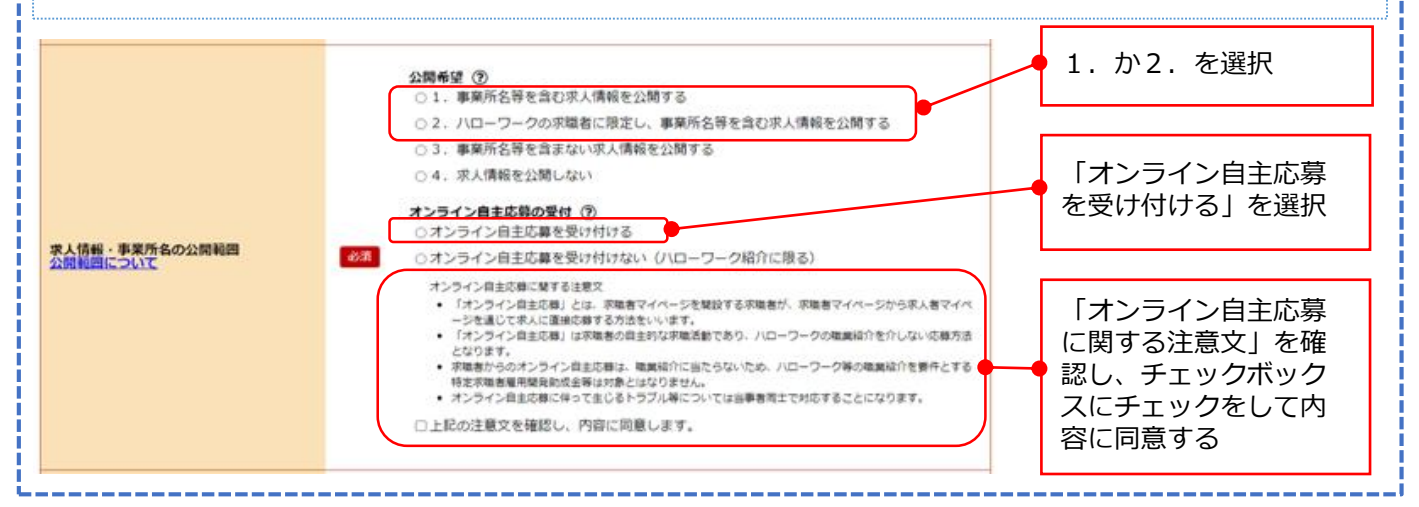

※ オンライン自主応募の受付を可とする有効求人について、求人者マイページから公開され ている求職者の情報を検索し、自社求人に応募してほしい求職者に、マイページを通じて応 募の検討依頼を直接することができます(直接リクエスト)。直接リクエストをした求人に について、求職者はオンライン自主応募が可能です。このため、ハローワーク等の職業紹介 を要件とする助成金の対象とならない前提で行う必要があるなどの注意点があります。

## **職業紹介事業を行う地方自治体・地方版ハローワーク、民間職業紹介事業者への 求人情報の提供(オンライン提供)**

ハローワークにお申し込みいただいた求人は、**原則として、職業紹介事業を行う地方自治体・地方版ハ ローワークや民間職業紹介事業者**(民間人材ビジネス)が希望する場合に、**オンラインで提供されます**(オン ライン提供)。

### **「リーフレット兼同意書」を確認し、求人情報のオンライン提供の同意欄にチェック☑してください。**

これらの機関に対して、**求人情報の提供を希望しない場合は、希望しない提供先にチェック☑してくだ**

- **さい。**( □ 地方自治体・地方版ハローワーク □ 民間人材ビジネス )
	- オンライン提供に同意された場合は、求人情報・事業所名等の公開範囲(6頁)にかかわらず、事業所名等を含めた求人情報がオンライン提供されます。 ...<br>※ 具体的な団体・法人名は、ハローワークインターネットサービスに掲載しています。
	- ※ 求人情報の提供先となる団体(地方自治体・地方版ハローワーク)や法人(民間人材ビジネス)を求人者が個別に指定することはできません。

なお、求人情報提供(オンライン提供)の可否は、求人申込み・公開後にも変更可能です。

#### <del>。 インタイン提供の可能です。 オンライン提供の可能です。 オンライン提供の可能です。 また、 スイーパーの</del> **提供先の「地方自治体」とは・・・?**

- ・自ら職業紹介は行わないが、職業紹介事業者に委託して職業紹介事業を行う地方自治体
- ※求人者及び求職者ら金銭を徴収しない場合に限ります。実際に職業紹介(求人事業主への求職者の紹介)を行う委託先の職業紹介事業者にも求人情報は提供されます。
- ・ハローワークと連携し、求職者に対して職業紹介に準じた個別支援を行う地方自治体
- ・職業安定法第33条の2第1項に基づき無料の職業紹介を行う学校等(中学校・高等学校を除く)
- ・職業安定法第33条の3第1項に基づき無料職業紹介事業を行う特別の法人

**提供先の「地方版ハローワーク」とは・・・?**

・職業安定法第29条第1項に基づき自ら無料職業紹介を実施する地方自治体 ※提供された求人情報は、就業支援・職業紹介のために使われ、より多くの求職者とのマッチングの可能性が高まります。

**提供先の「民間人材ビジネス」とは・・・?**

- ・職業安定法第30条第1項に基づき有料職業紹介事業を行う事業者
- ・職業安定法第33条第1項に基づき無料職業紹介事業を行う事業者

#### **<求人情報の提供における留意事項>**

- ① オンライン提供した求人について、提供先の地方自治体・地方版ハローワーク、民間人材ビジネスから、職業 紹介や関連するサービスの利用を勧められることがあります。これらの職業紹介や関連するサービスを希望する 場合には、地方自治体・地方版ハローワーク、民間人材ビジネスの定める手続きにより、求人の提出や所要の契 約を行ってください。
- ② 有料職業紹介事業者による職業紹介では、手数料が発生する場合があります。手数料については有料職業紹介 事業者から十分に説明を受け、手数料の発生に同意した上で職業紹介を受けてください。その他の関連するサー ビスも有料となる場合があります。これら手数料が発生する職業紹介、有料サービスの利用のために必要な費用 は求人事業主が全額を負担し、ハローワーク(国)は一切負担しませんのでご留意ください。
- ③ 雇用関係助成金を取り扱っていない地方自治体・地方版ハローワーク、民間人材ビジネスから職業紹介を受け た場合、職業紹介事業者による職業紹介の利用が要件となっている雇用関係助成金の支給対象にはなりませんの でご留意ください(雇用関係助成金を取り扱っている地方自治体・地方版ハローワーク、民間人材ビジネスで あっても、一部の助成金は取り扱っていない場合があります)。
- ④ 地方自治体・地方版ハローワーク、民間人材ビジネスの提供するサービスについては、ハローワーク (国) は 一切責任を負いませんので、求人事業主の判断で利用を決めてください。

## **【参考】ハローワークからオンライン提供された求人情報を利用する際のルール(主なもの)**

- ① ハローワークに求人を提出した求人事業主は、そもそも無料の職業紹介を受けることを希望していたものであり、有料職業紹介事業者は、 手数料について十分に説明すること。
- ② 地方自治体、民間職業紹介事業者は、求人の申込みを受理した後、求人事業主に対して、速やかに書面の交付または電子メールにより、 (イ) 取扱職種の範囲、(口) 手数料に関する事項(有料職業紹介事業者のみ)、(ハ)苦情の処理に関する事項、(二)求人者の情報(職業紹介
- に係るものに限る)、(ホ)求職者の個人情報の取扱いに関する事項、を明示すること(職業安定法第32条の13に規定。求職者にも明示が必要)。 ③ 求人事業主の希望がある場合に限り、職業紹介以外の充足サービス(民間職業紹介事業者等が取り扱う求人広告などの利用勧奨など)や職業紹介に関連

したサービス(コンサルティング、受入・定着支援など)を提示することができる。

- ④ 求人事業主に対して、労働者派遣や請負など求人事業主の直接雇用でない形態への転換や無期雇用から有期雇用への雇用形態の転換、賃 金などの労働条件の切り下げを働きかけないこと。(ただし、紹介予定派遣は、労働者派遣として開始されるものであるが、労働者派遣の開始前又は開始後に職業紹介 を行うことが前提であるため、目的外利用とはならない。)
- ⑤ 雇用関係助成金の取扱いの有無、取り扱う雇用関係助成金の種類について、あらかじめ求人事業主に十分に説明すること。
- ⑥ 地方自治体、民間職業紹介事業者が求人を受理した後は、民間職業紹介事業者等の求人であることを求職者に明確に示すこと。
- ⑦ 地方自治体・民間職業紹介事業者による職業紹介は全て民間職業紹介事業者等の責任において実施し、求人内容を含め、ハローワークは 一切責任を負わないこと。
- ⑧ 求人事業主の意に反した営業活動を行わないこと。

⑧

※ ①と⑧は求人情報のオンライン提供先が地方自治体や職業訓練施設の場合は適用されません。

#### 登録されている事業所の情報を表示していますので、内容をご確認ください。

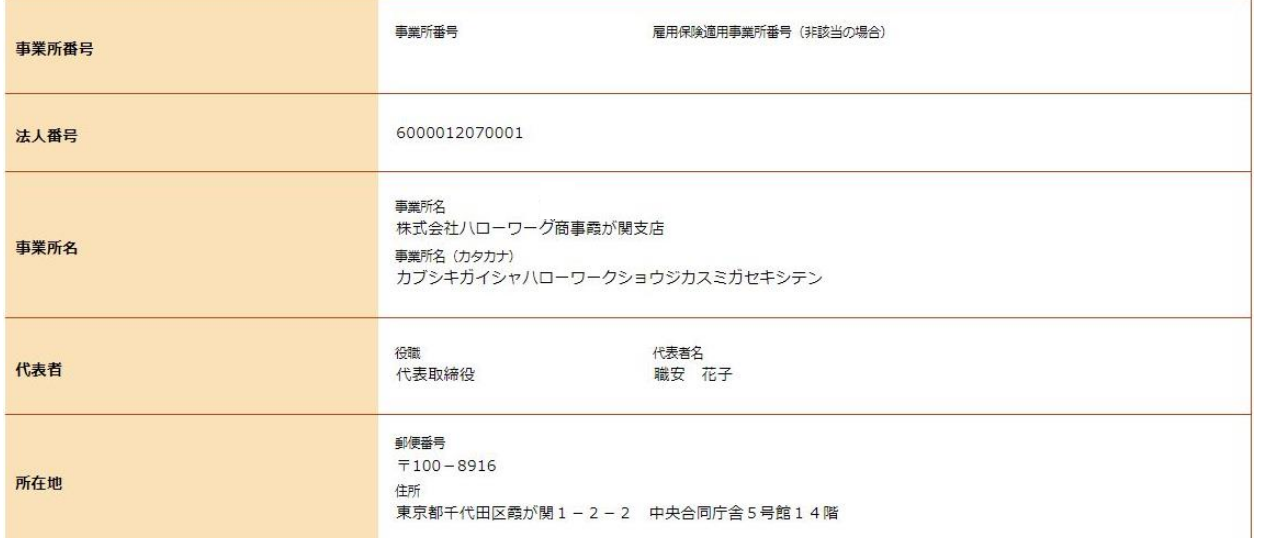

登録している内容を変更したい場合は、窓口にお申し出いただくか、求人者マイ ページから事業所情報を変更してください。

このページを確認したら、「次へ進む」ボタンをクリックしてください。 **次へ進む**

職種や仕事の内容、雇用形態などについて、画面にしたがって入力してください。

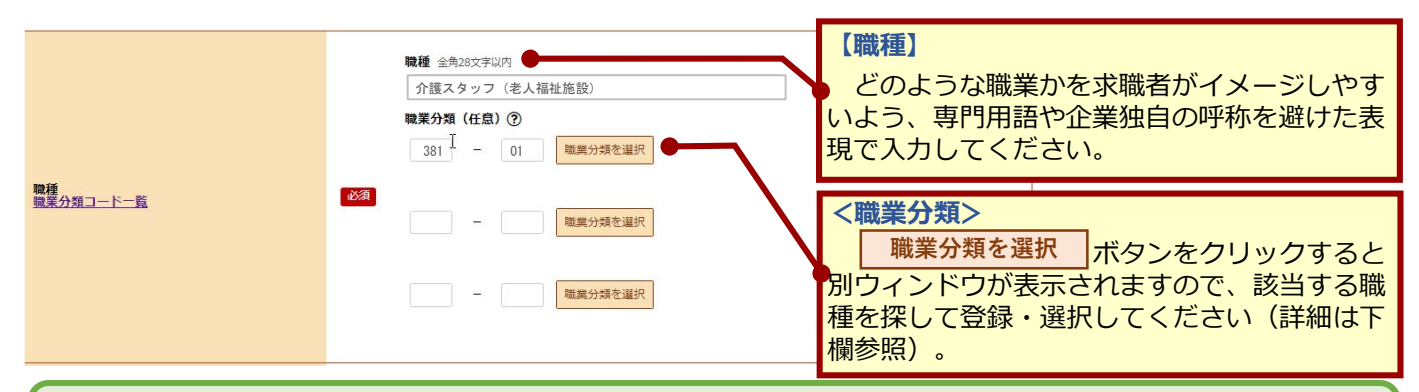

### 36101施設介護員**職業分類を選択 ~職業分類の登録方法について~** 1 | 職業分類を選択 ボタンをクリック **職業分類を選択** 職業分類(階層) 検索画面 ② 画面(職業分類(階層)検索画面)が表示されます 種類 唯業分類 ĿΜ A 管理的職業<br>B 専門的・技術的職業 p 中には、国連の開発を開催した。<br>「この開発」を開催した。<br>「この開発」を開催した。<br>「この開発」を開催した。<br>「自由し、特にの職業<br>「自由し、情報」を提案した。<br>「自由し、情報」を提案した。<br>「 との意識 - 清禄 - 包装等の職業<br>「 と思い、清禄 - 包装等の職業 名称精索 閉じる 3 画面下の 名称検索 ボタンをクリック **名称検索** ④ 画面(職業分類(名称)検索画面)が表示されます ⑤ 「名称」欄に、希望する**職種名やキーワード** 職業分類(名称) 検索画面 **を入力**し、「検索」ボタンをクリック **検索** 種類 職業分類 ■ 名称 → インストン → インストン → インストン → インストン → インストン → インストン → インストン → インストン → インストン → インストン → インストン → インストン → インストン → インストン → インストン → インストン → インストン → インストン → インストン → インストン → インストン → インストン → インストン → インストン → インストン → インストン → インスト **階層検索 検索** 関じる Ш ⑥ 入力したワードに該当するリストが表示され 職業分類(名称) 検索画面 ます **決定** ⑦ リストから該当する職種名を選択し、「決定 種類 睡業分類 名称 - - - - - - - - - - - - 介護 ボタンをクリック 17901 介護支援専門士 2580 医療・介護事務員<br>25802 介護事務員<br>25802001 介護保険事務員<br>25802002 介護アテンドサービス士<br>35101002 介護アテンドサービス<br>360 介護サービスの職業 36100 施設介護員 36101 施設介護員 36101001 介護サービス員(老人保 38101002 介護職員(福祉施設) 36101003 介護福祉士(施設内の介 **決定** 36101004 グル -<br>- ム介護員 閉じる **36101005 社会福祉施設介護職員** (注1)「閉じる」ボタンをクリックすると、職業分類の選択・登録をやめることができます。 (注2)「名称検索」のほかにも、「階層検索」(リストから該当する職種に近い分野や職業を5階層で選択する方法もあ

ります。

⑩

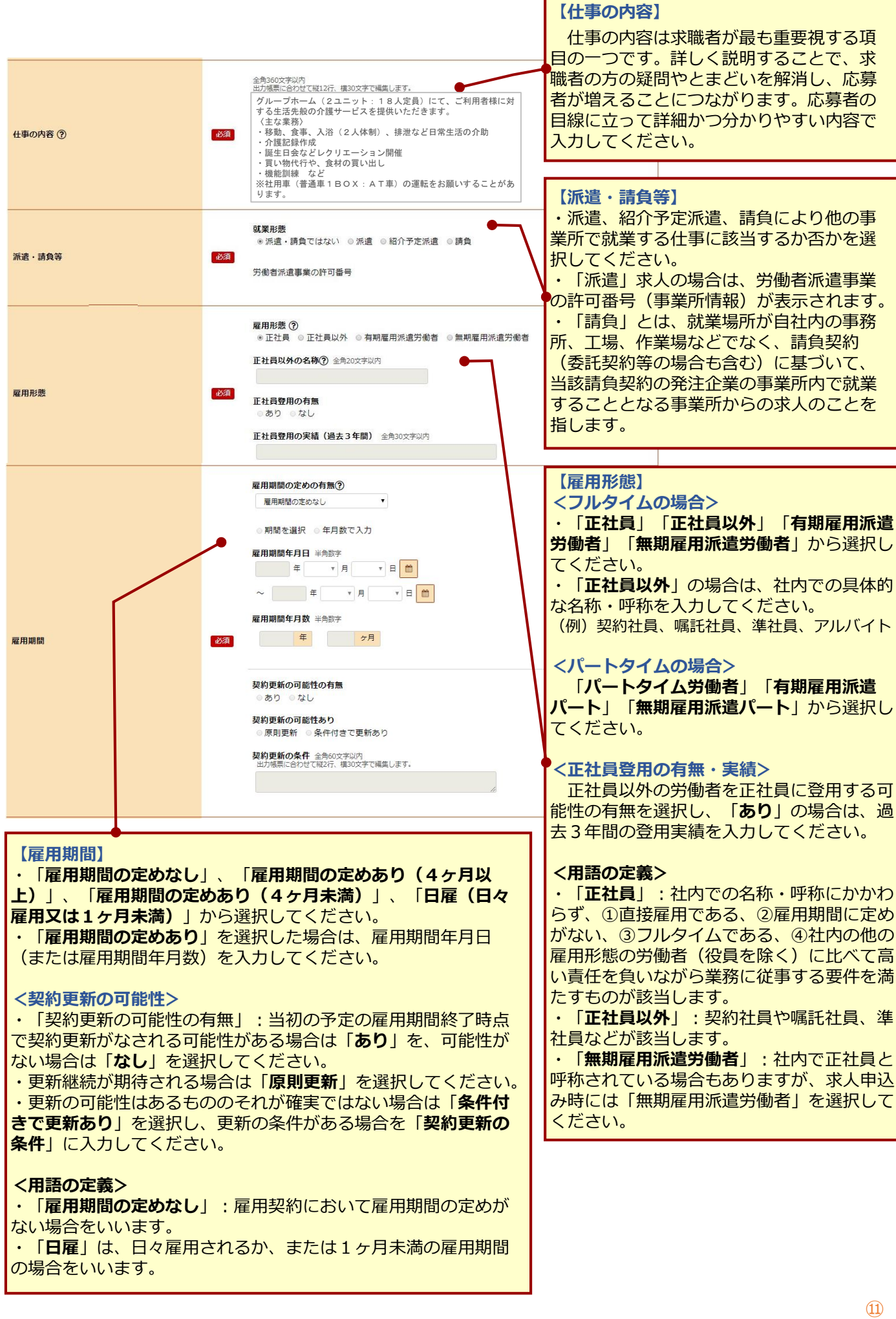

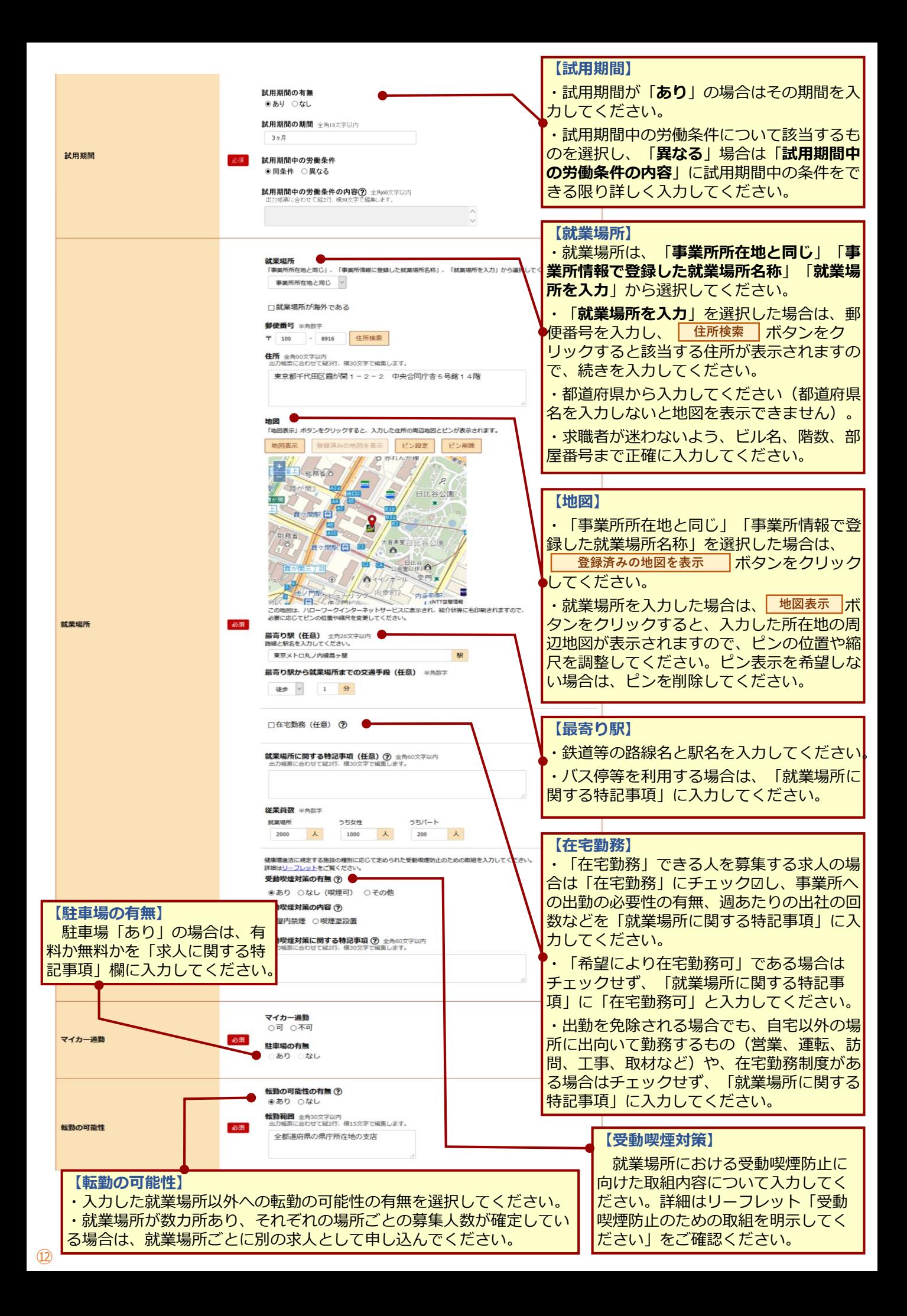

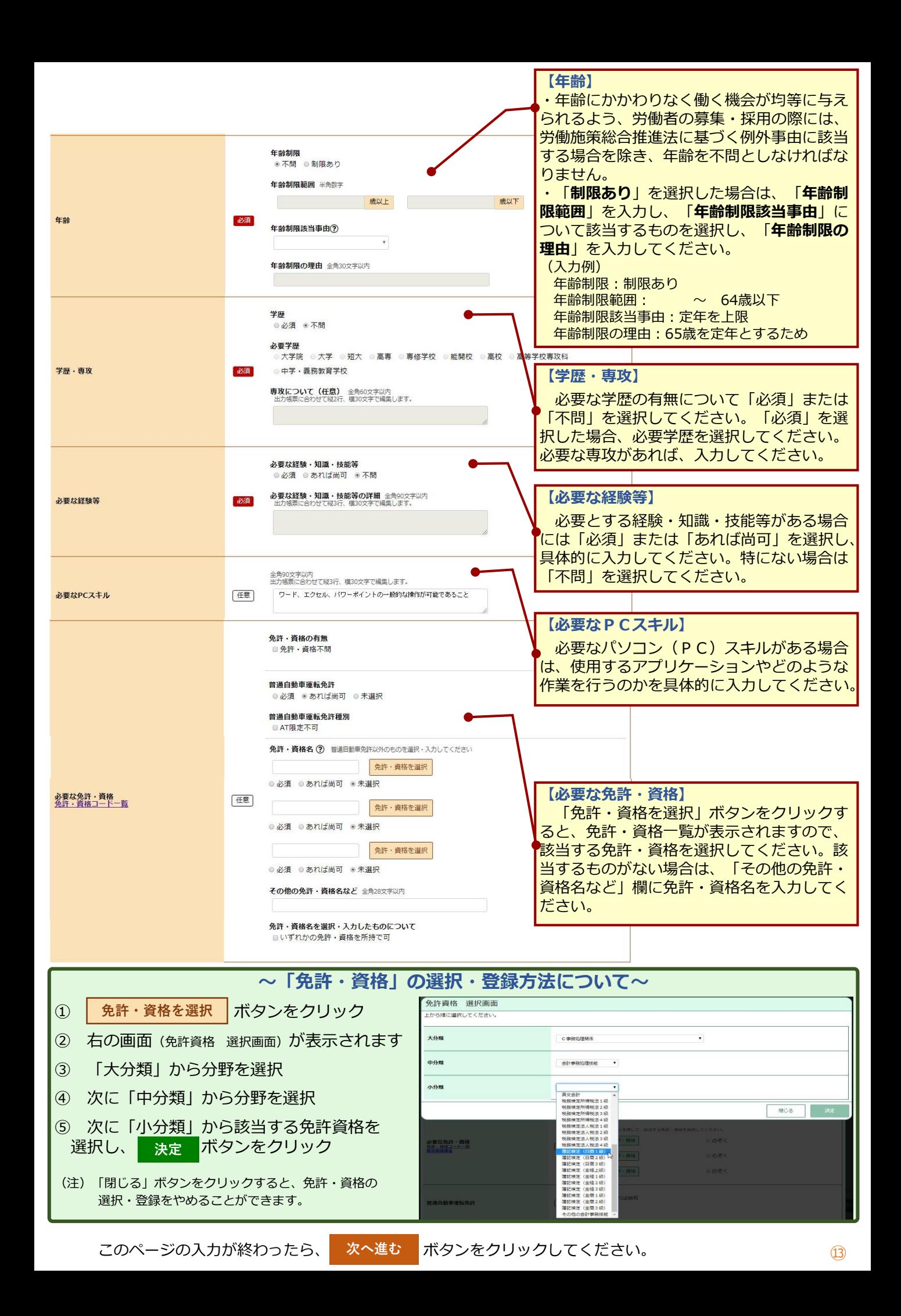

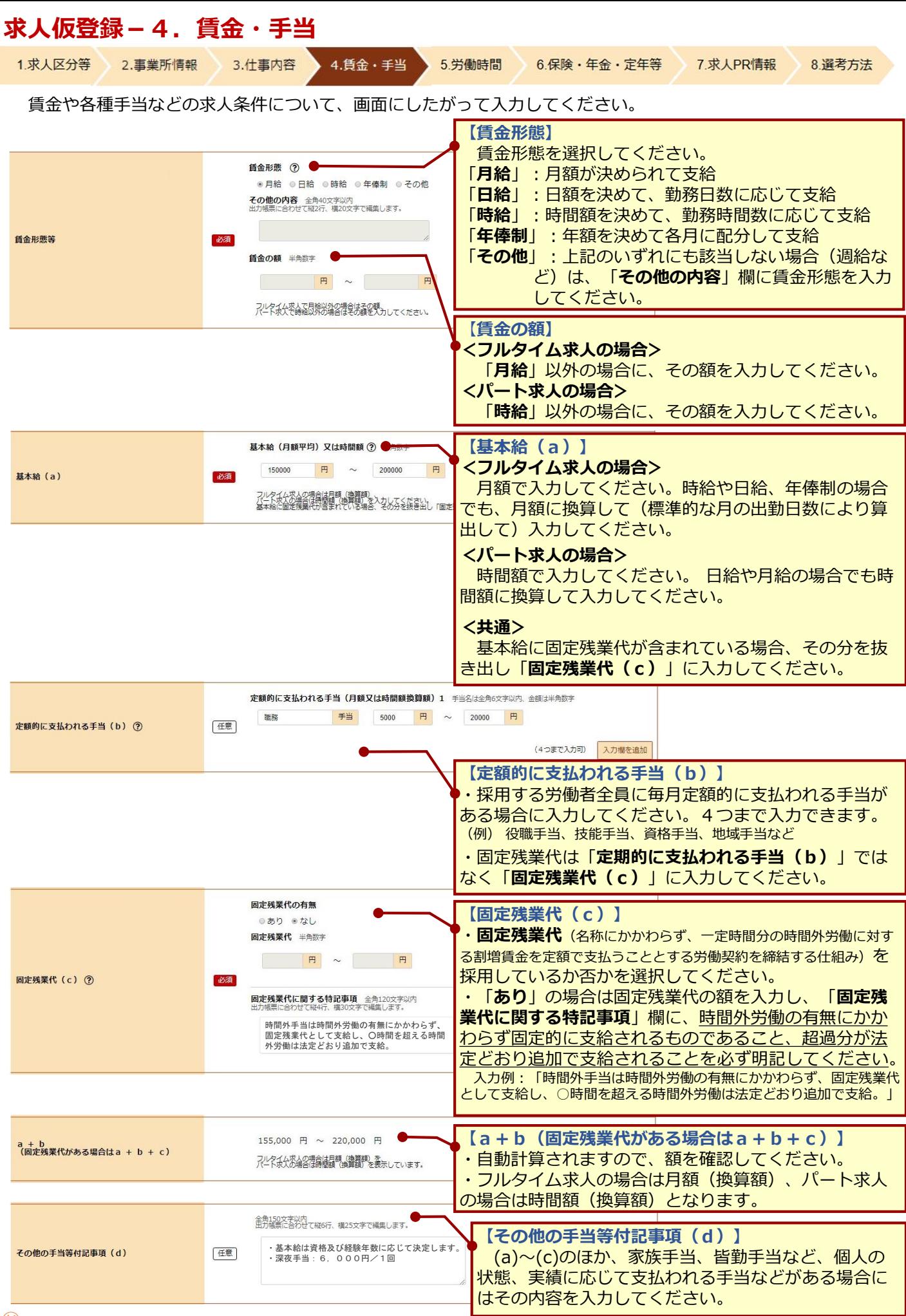

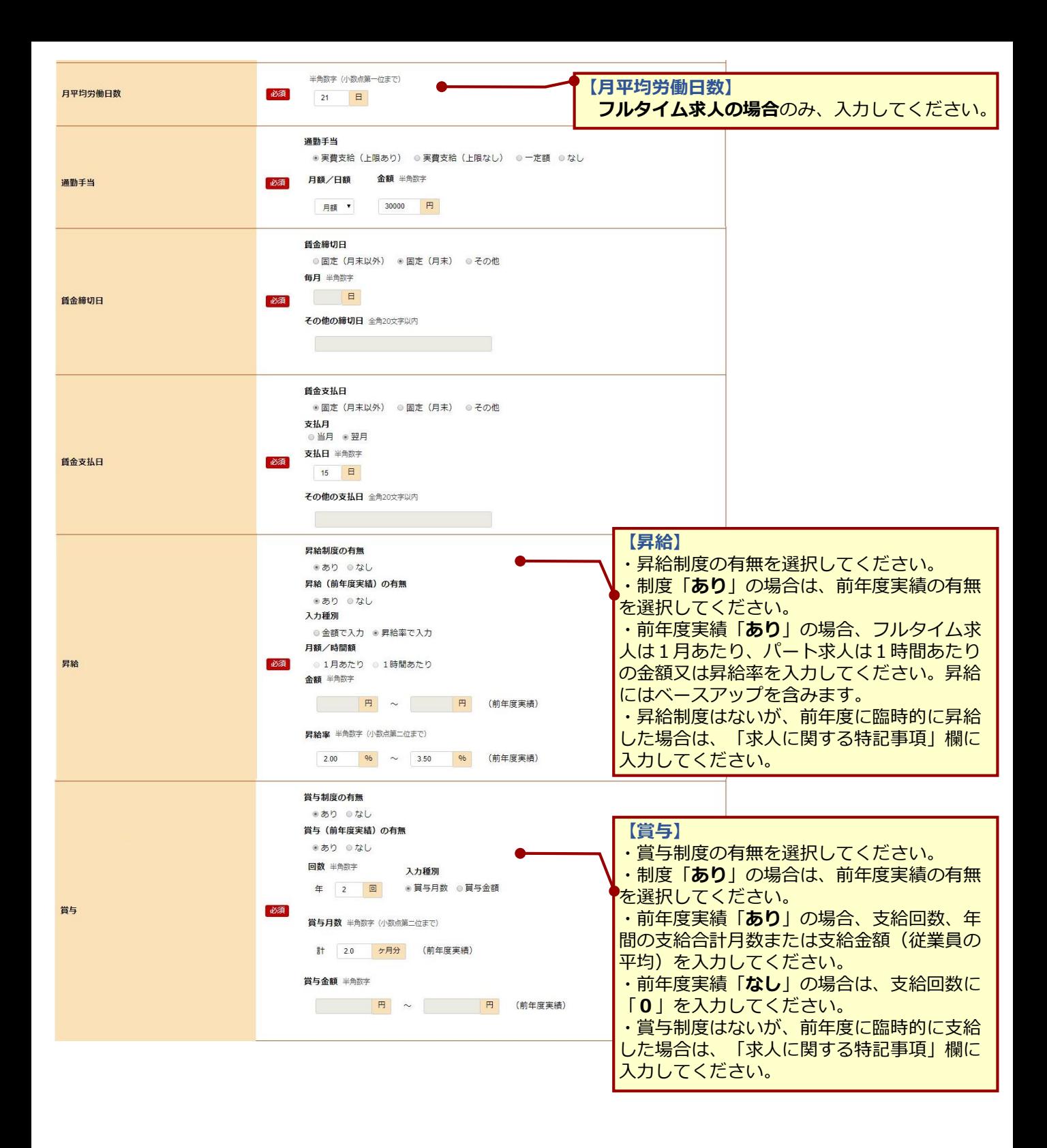

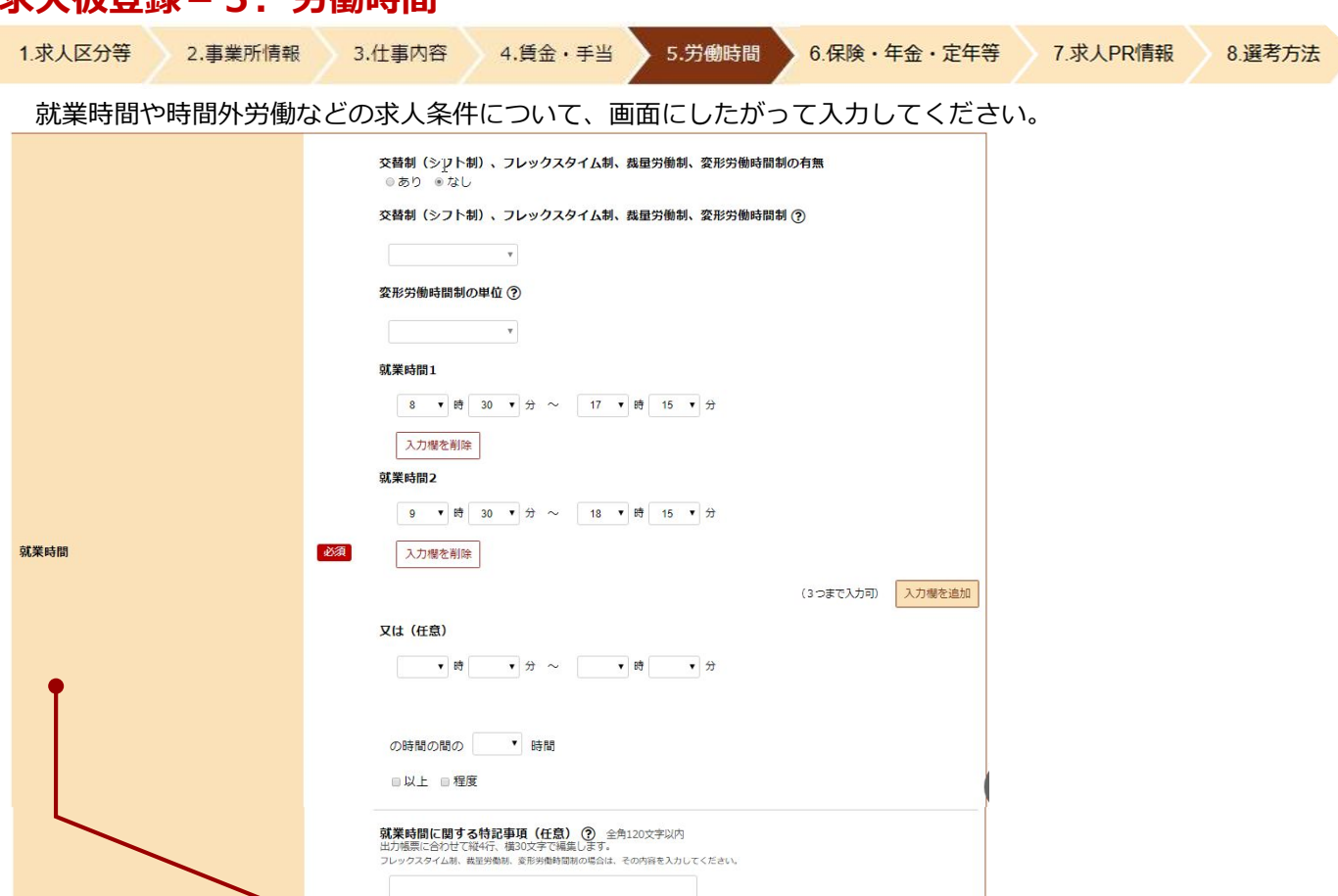

#### **【就業時間】**

・就業時間は、24時間表記で入力してください。3つまで入力できます。

・就業時間が法定労働時間の範囲内となっていることを確認するため、必要に応じて就業規則や各種届出などの内容 を確認させていただく場合があります。

#### ■特定曜日のみ通常の就業時間と異なる場合

**「癸绿」に 光胤吽明** 

「**就業時間1**」に通常の就業時間を入力し、「**就業時間2**」に特定曜日の就業時間帯を追加して入力し、「**就業時 間に関する特記事項**」に特定曜日について入力してください。

#### ■交替制やいわゆる「シフト制」(労働日や労働時間が一定期間ごとに作成される勤務シフトなどで確定するもの) の **場合**

それぞれの就業時間を入力してください。

※いわゆる 「シフト制」の求人の場合には、**「就業時間に関する特記事項」、「休日等」、「求人に関する特記事 項」欄に、**例えば、一定の期間において、①労働する可能性がある最大の日数、時間数、時間帯、②一定の期間 において目安となる労働日数、労働時間数、③最低限労働する日数、労働時間数などを記載してください。また、 できる限り、 **「就業時間に関する特記事項」 、「求人に関する特記事項」欄に、**シフトの決定方法やシフト表 などを労働者に通知する期限、通知方法などを記載してください。

#### **■「フレックスタイム制」の場合**

「**就業時間1**」に標準となる1日の就業時間帯を入力し、 「**就業時間に関する特記事項**」にフレキシブルタイム、 コアタイムの就業時間帯を入力してください。

#### **■変形労働時間制の場合**

・「**変形労働時間制の単位**」を選択してください。

・始業・終業時刻について、「**就業時間に関する特記事項**」に入力してください。

1年単位の場合の記載例:変形労働時間制により所定の始業終業時間は業務繁忙期の○月~○月は○時~○時、○月~○月は○時~○時、所定 休日は年間カレンダーで指定。

#### **■「裁量労働制」の場合**

・「**就業時間に関する特記事項**」に、「専門業務型」か「企画業務型」のどちらに該当するか、必ず入力してくださ い。また、「裁量労働制により、出退社の時刻は自由であり、○時間勤務したものとみなす」旨を必ず、明記してく ださい。

記載例:「裁量労働制に(専門業務型又は企画業務型)より出社時刻は自由であり、○時間勤務したものとみなす。」

・裁量労働制の求人申込みについては、労使協定など(裁量労働制の対象業務や有効期間などを確認できる書類)を確認させて いただきます。

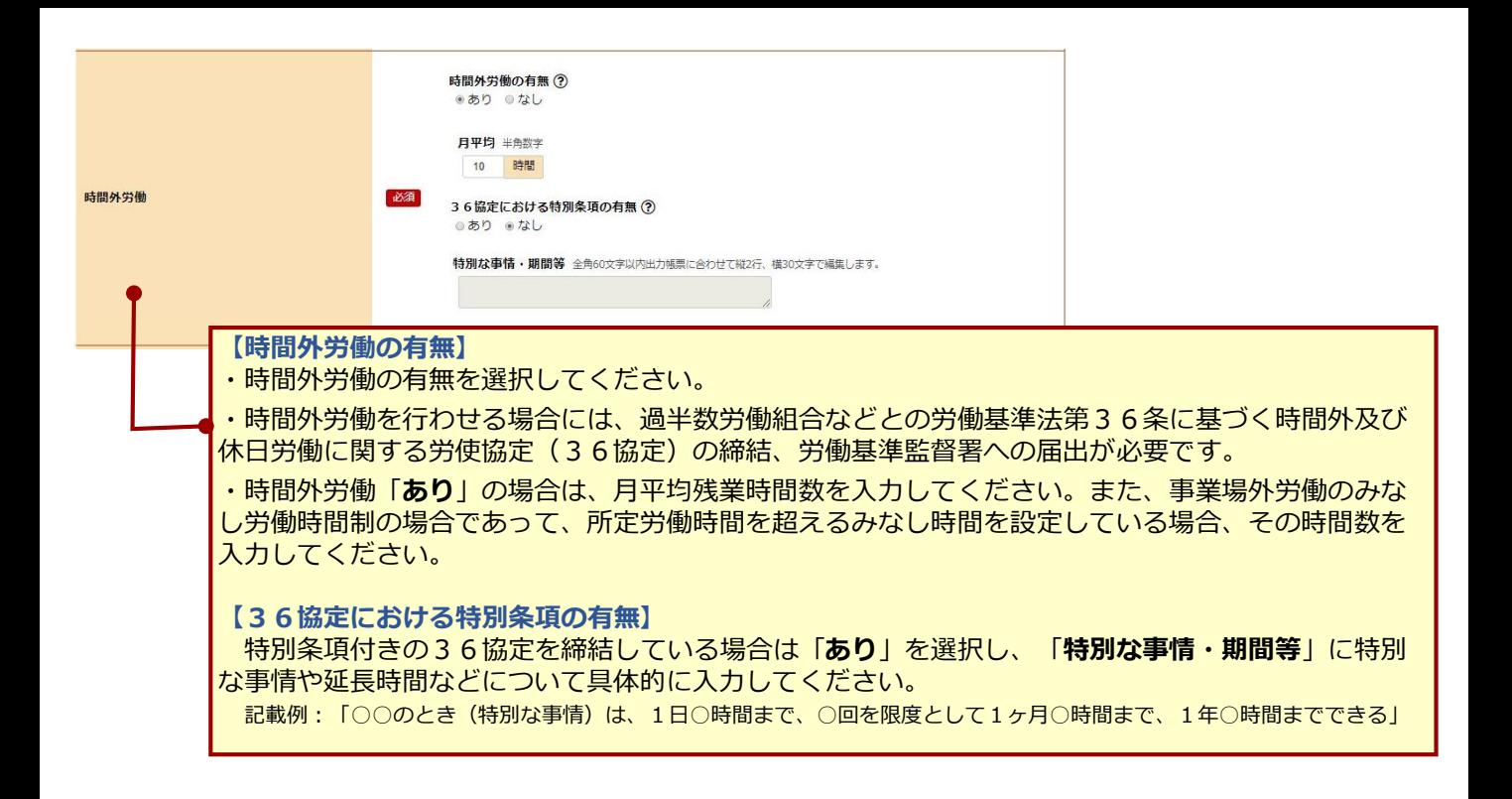

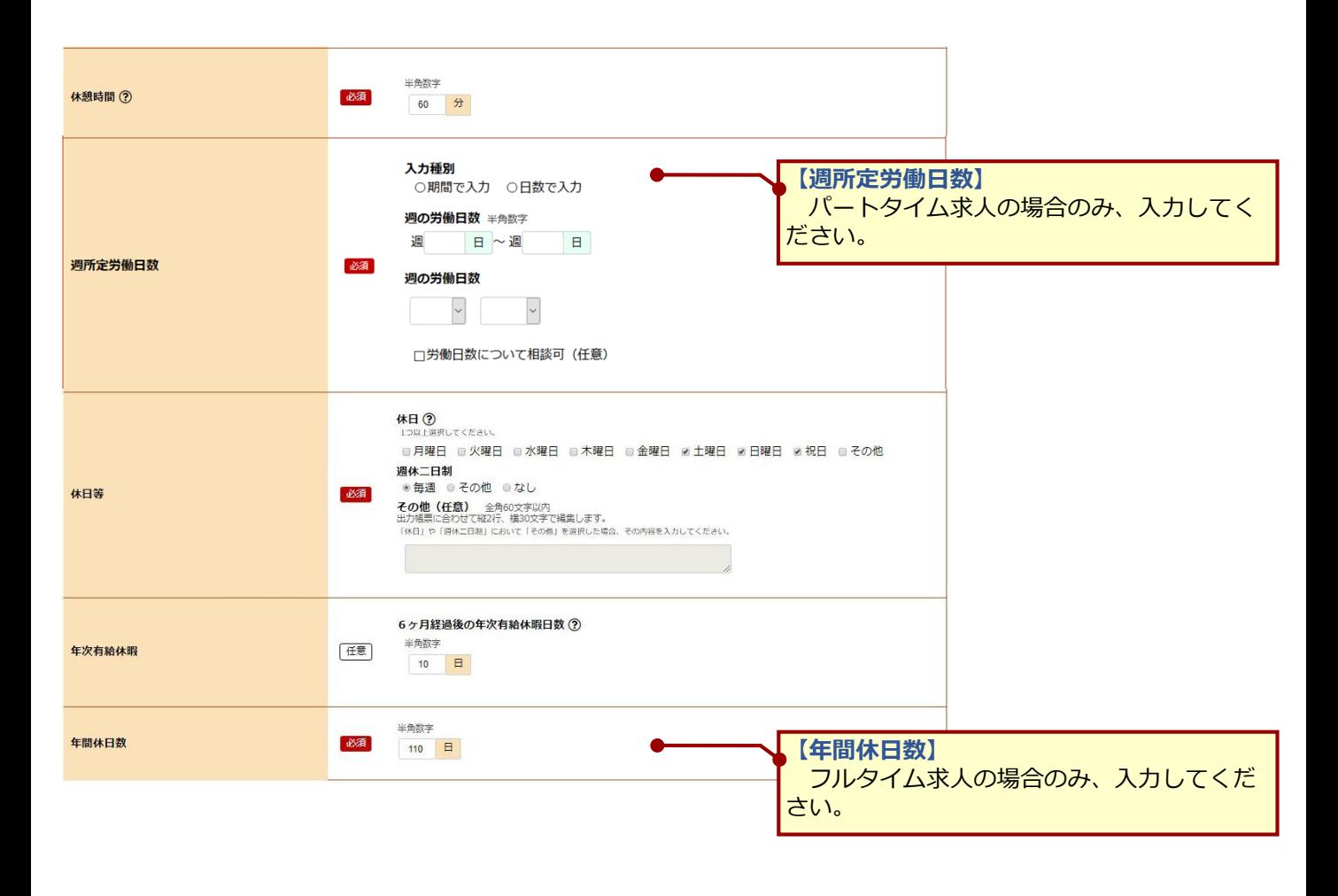

このページの入力が終わったら、 次へ進む ボタンをクリックしてください。

1.求人区分等 2.事業所情報 3.仕事内容

4.賃金・手当 5.労働時間 6.保険・年金・定年等

8.選考方法

加入保険や定年制などの求人条件について、画面にしたがって入力してください。

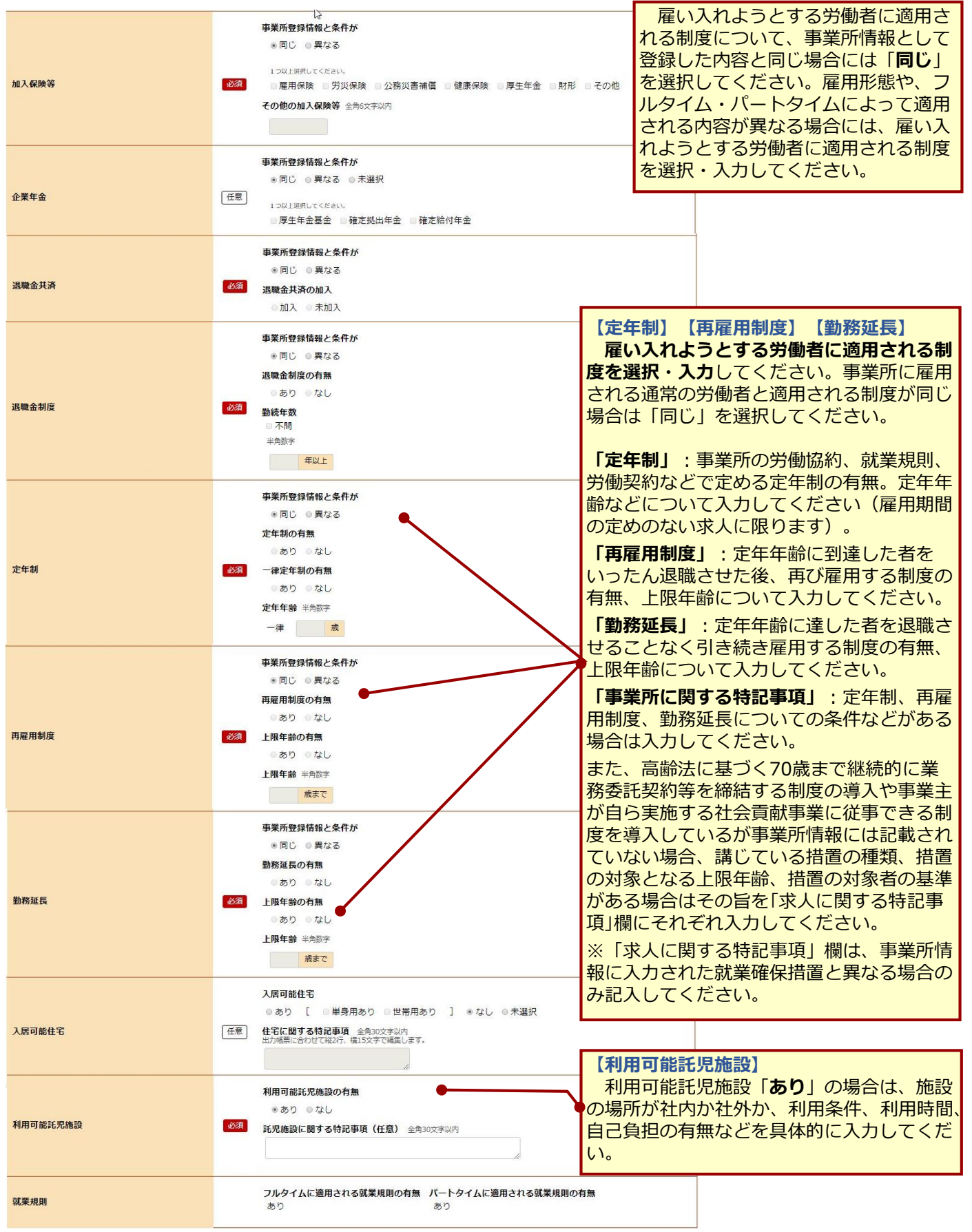

このページの入力が終わったら、「次へ進む」ボタンをクリックしてください。 **次へ進む** ⑱

7.求人PR情報 8.選考方法

事業所からのメッセージなどPR情報について、画面にしたがって入力してください。

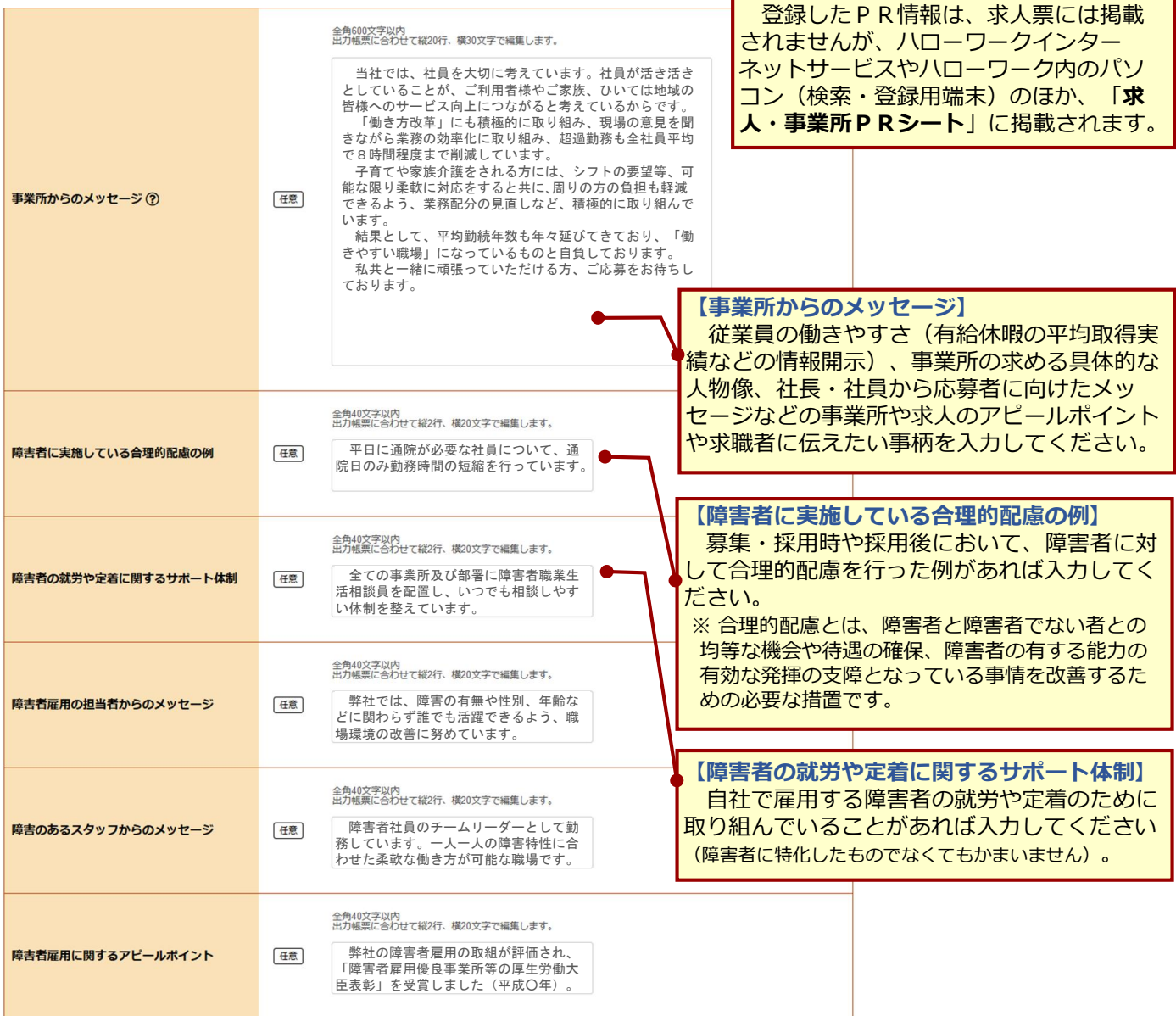

このページの入力が終わったら、「次へ進む」ボタンをクリックしてください。 **次へ進む**

1.求人区分等 2.事業所情報 3.仕事内容 4.賃金·手当 5.労働時間 6.保険·年金·定年等

採用人数や選考方法などについて、画面にしたがって入力してください。

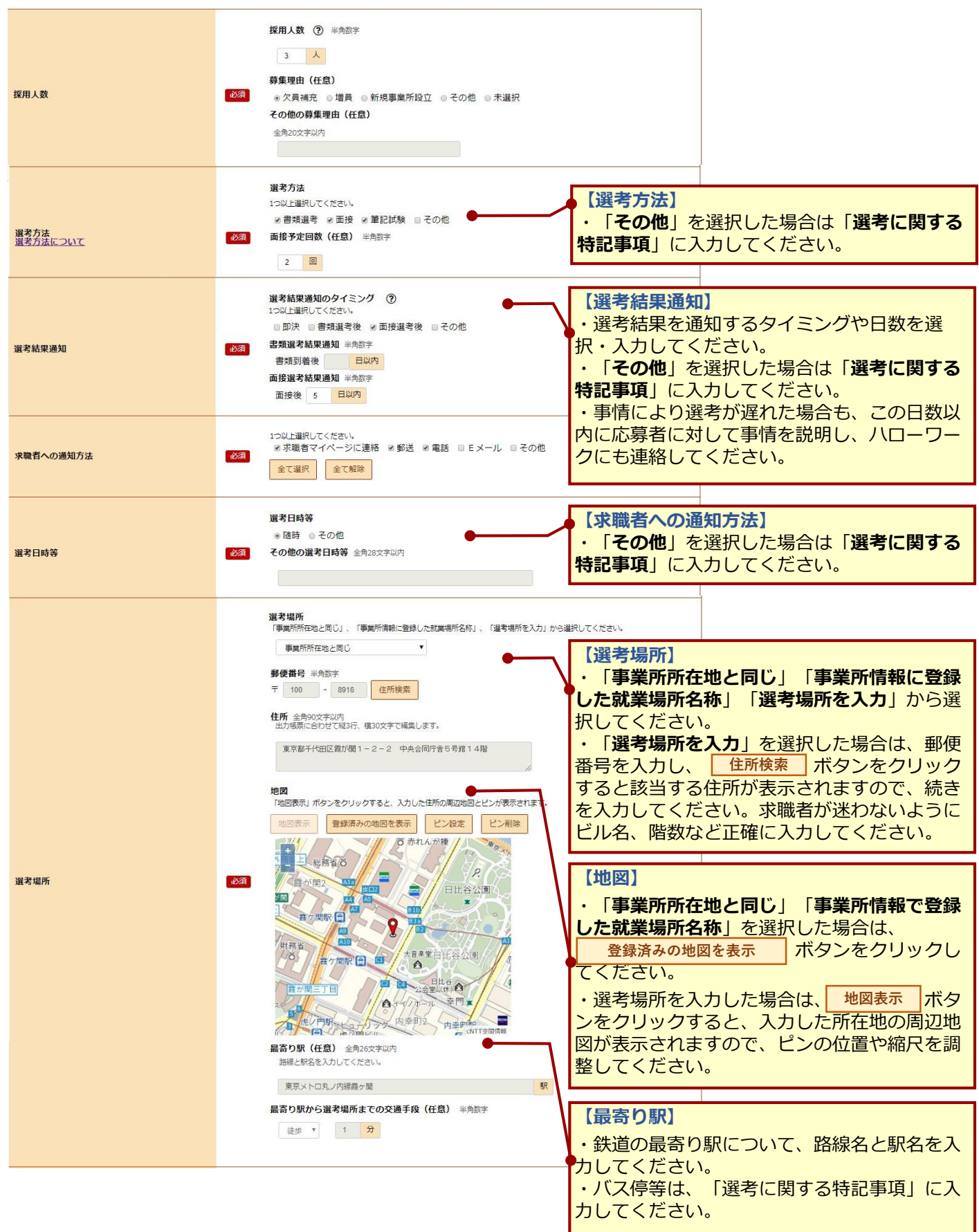

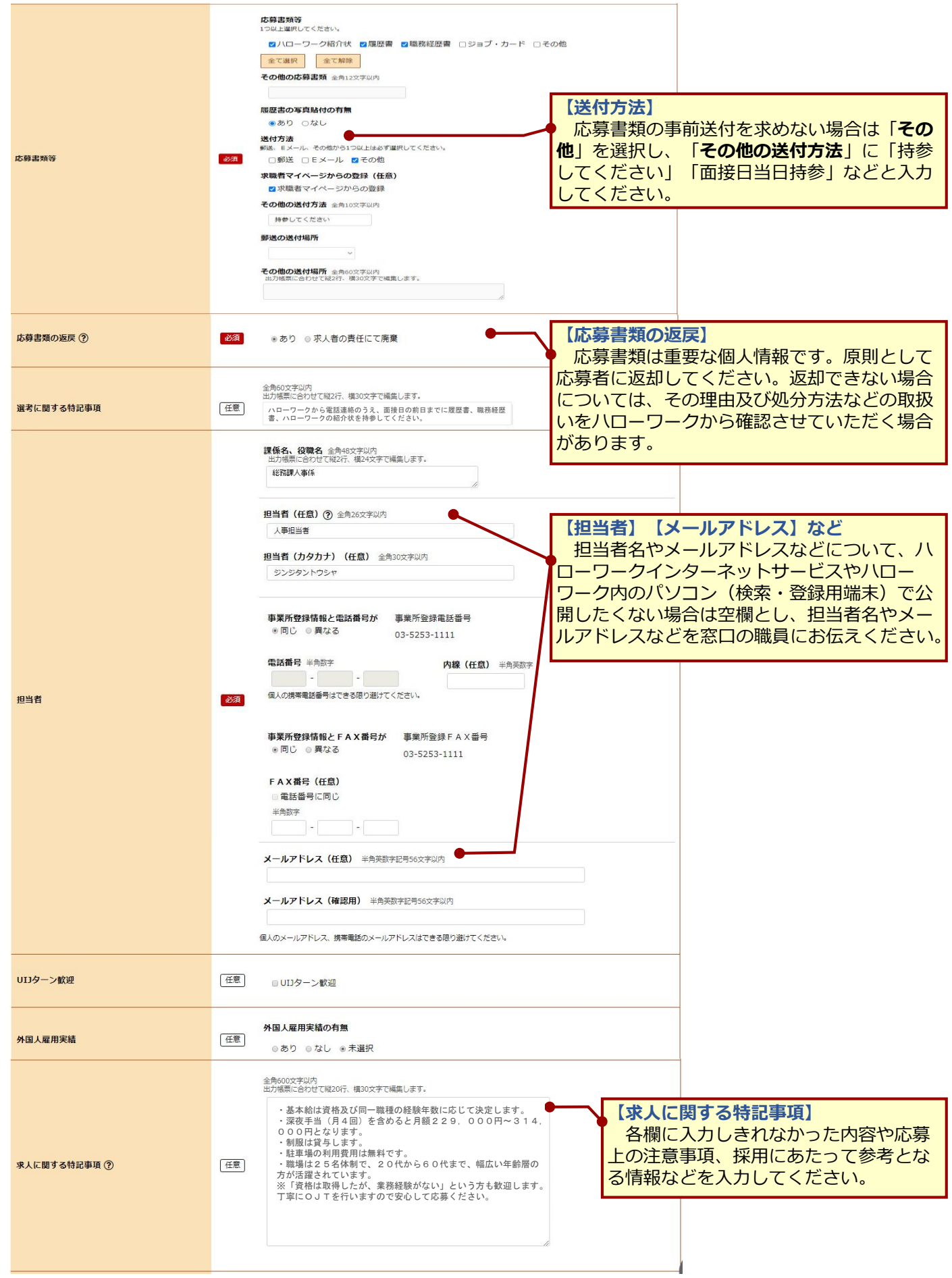

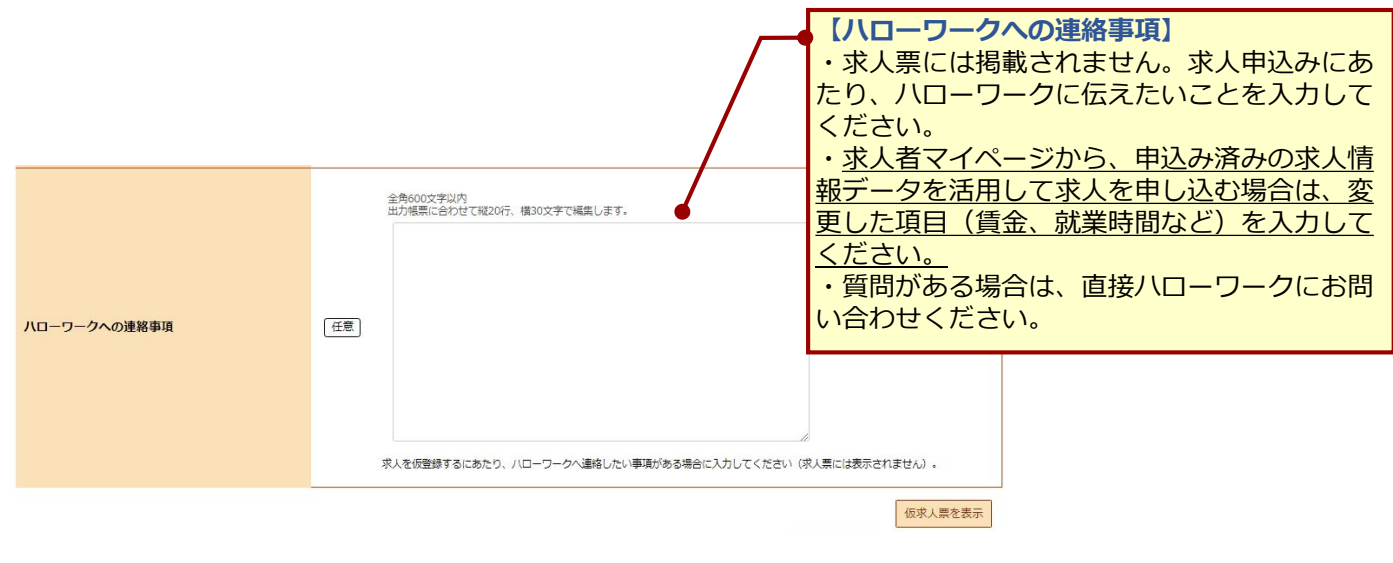

このページの入力が終わったら、<mark>| 仮求人票を表示 |</mark>ボタンをクリックし、求人票(仮登録)の内容をよく確 認してください。 よろしければ <mark>全完了 ボタンをクリックしてください。</mark> **仮求人票を表示**

# **求人仮登録-9.求人情報入力(仮登録)完了**

求人情報の入力(仮登録)が完了しました。

ハローワークでの受理手続きが完了するまでお待ちください。受理手続きが完了すると、アカウントとし て登録したメールアドレス宛に、求人が受理された旨のメールが届きます。

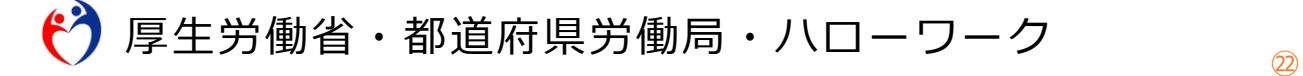